# **System Set Up**

The most complicated part of the system is setting it up. Time should be taken to plan how the system is going to be used before proceeding. This saves time down the road if changes have to be made. Changes which get harder the more you use the system. This is due to the fact that equipment once it has been checked out or reserved, cannot be easily altered without affecting a lot of people.

This page has been intentionally left blank.

## System Restrictions

The system can have two global modes of operation, either 'Open' or 'Restricted'. The differences between these two modes are both simple and complicated depending on how you plan to use the system. It is also the first decision that should be made when setting up the system.

**Scenario**: You have 200 people in your database and 100 pieces of equipment.

An 'Open' system allows all 200 people to have access to all the equipment. Whether they can reserve or check out the equipment will depend on its status. The equipment that is for 'General' use will be allowed to go out. Only people who are Authorized for Authorized equipment items will be allowed to access those items. **Open**

A 'Restricted' system states that all 200 people are restricted and no one can have any access to the 100 pieces of equipment. Each persons system access is then turned on individually by the system operator when he/she decides that the person can have access to the system. The person then still has to be authorized for any Authorized equipment he/she may require to use. **Restricted**

> When the system is initialized for the first time or at the end of each active period, the system access for everyone has to be reset to what the system defaults are.

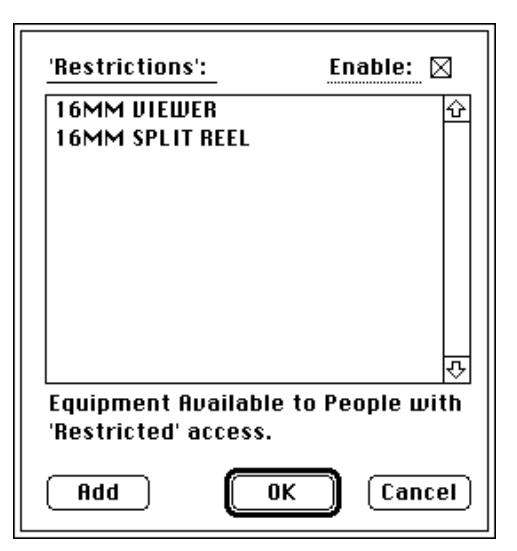

'Restrictions' are OFF by default and can be turned on by using the 'Restrictions' menu item on the 'System Setup' menu. That brings up this dialog and checking the box (top/right) turns restrictions ON.

(*Note*: People who are completely restricted in the system can be granted access to some equipment. This equipment can be added via the 'Add' button and appears in the scrolling list. These will be the only items a person with 'Restricted' access can have access to.)

Restrictions can be turned on and off. However doing this can confuse the people using the system. The command to reset user access could also be used when the system is in the incorrect state, i.e. OFF.

This page has been intentionally left blank.

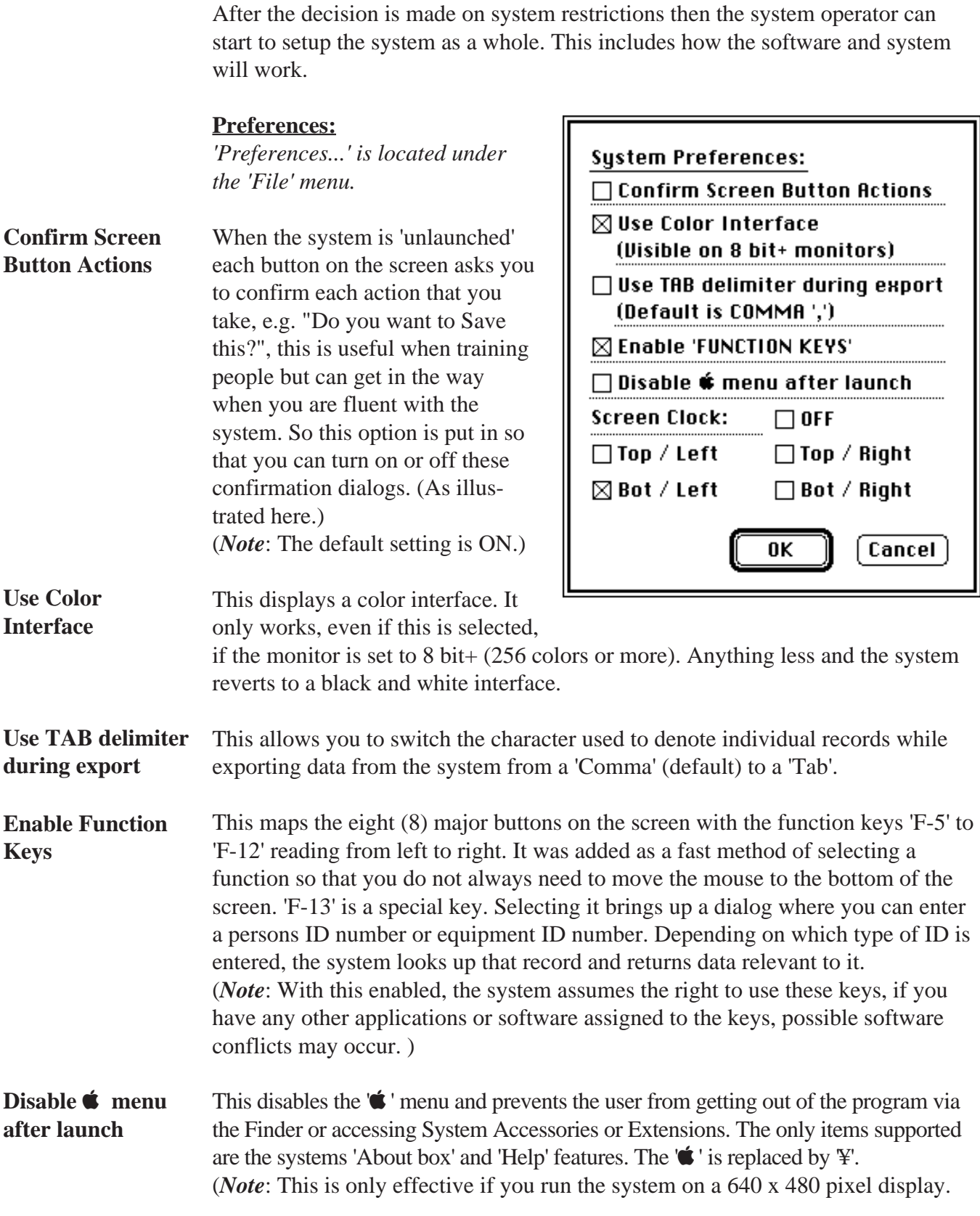

On larger screens the user can click directly on the desktop and switch out of the application that way. The Apple System method of quitting applications can also be used to exit the application.)

**Screen Clock**

Turns on a real-time screen clock displaying hrs:mins:secs at the set location.

#### **Color Controls:**

*'Color Controls...' is located under the 'File' menu.*

This allows you to customize the colors of the six (6) on-screen buttons that are consistent throughout the system. For ease of use 'Cancel' is colored the same as 'Done' and 'Delete' is colored the same as 'Return'. The first two denote items that you are finished with and the second two, remove data from the system.

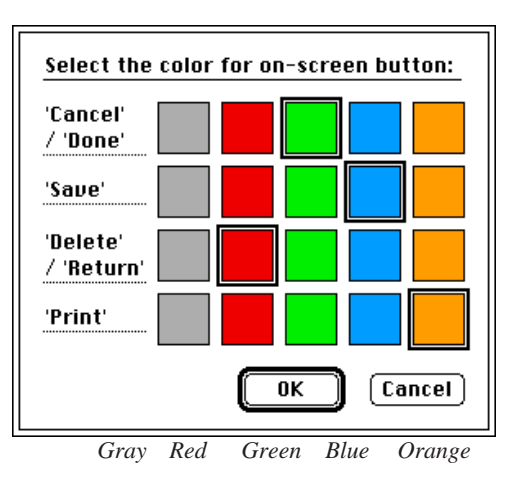

(*Note*: This can be changed at any time but to avoid confusing the user, they should be set once and left alone.)

#### **Optional Print Items:**

*'Optional Print Items...' is located under the 'File' menu.*

Due to the fact that the system prints via the on-screen Print button this extra dialog has been added to facilitate printing. The current use of the system has it printing to impact printers using triple sheet NCR paper. This gives the user three (3) copies of any Agree-

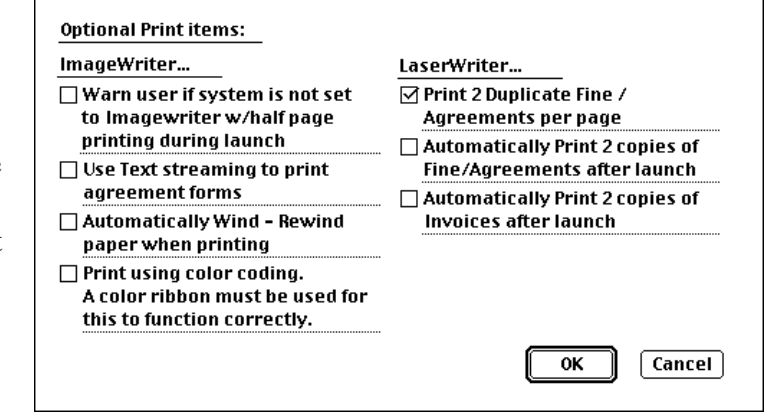

ment Form or Fine Card. With Agreement Forms, one is kept, one is given to the person making the request and the third is used as an equipment pass to leave the building, if needed. With Fines, one stays with the system, one goes with the person making the request and the third is used to pay the fine.

## **In the event of the system being attached to a LaserWriter, then the three options on the right can be used to duplicate copies of each form.** (See Dialog)

- Print 2 Duplicate... This allows you to print two copies of the same form on the same page.
- This allows you to print two pages containing the same data. (*Note*: If the 'duplicate' option is used in conjunction with the 'print 2' option then the user ends up with four (4) copies of each Agreement or Fine form, duplicating the triplicate data the user would get with a impact printer and NCR paper.) **Automatically Print 2...**

## **The next four items relate to printing with the ImageWriter.**

- This gives the user a warning dialog after the system launches informing him/her that the ImageWriter is not currently selected in the Chooser or that the printer is not currently set to use half page paper. Both the Agreement and Fine forms will fit on a half page form and current system operators have it printing to half page triplicate forms. There is an added option in the 'Page Setup' dialog for the ImageWriter that allows you to select a half page form. This dialog means that this option is not currently selected. The system will continue to operate but it will print to full page paper on whatever printer is selected. **Warn user...**
- Use Text streaming This was added to speed up printing to an ImageWriter. With this option selected the Agreement Form data is dumped as a text stream to the printer. No formatting of the data is attempted but if a color ribbon is used, it switches colors to denote different data and its importance. What it lacks in layout it gains in speed. If you do not select this option, printing to the ImageWriter and the LaserWriter will give you the same results. **to...**
- This was added to automatically take care of winding the paper to the correct spot before printing. The software rewinds the paper back the equivalent of six (6) lines of text, prints the data and then moves the paper forward again. This method of working uses low level printer calls sent directly to the printer, but as stated in Apple's technical notes these calls are being phased out. So the option to turn this on or off is supplied in the event of future incompatibilities with Apple's operating software or Print Manager. (*Note*: If you do not use this option, you will have to manually align the paper in the printer to get the half page forms to fit correctly.) **Automatically Wind - Rewind...**
- This allows you to use a color ribbon in an ImageWriter II to print Agreement Forms. With this option turned on, certain areas of a 'Text streamed' Agreement Form will appear in different colors. It enables the user to read the data easier. (*Note*: If you turn this on, but print to an old ImageWriter I, you will get control characters printed with the form. This is because the older printer thinks the control characters are part of the text. It cannot use them to change ribbon colors.) **Print Using Color coding...**

## **Page Setup:**

*'Page Setup...' is located under the 'File' menu.*

The 'Page Setup' option for the LaserWriter is the standard dialog. However there is one addition to the dialog for the ImageWriter and can be seen selected here. That option is 'Half Page'. This will force the ImageWriter to print to half page paper. Both 'Agreement' and 'Fine Forms' have been designed to print on half page paper.

(*Note*: To get the data to fit correctly on a half page piece of paper however the paper is going to have to be aligned correctly in the printer. This can be done by manually rewinding the paper or using the 'Automatic Wind - Rewind...' option in the 'Optional Print Items' dialog. 'Optional Print Items' is located under the 'File' menu.)

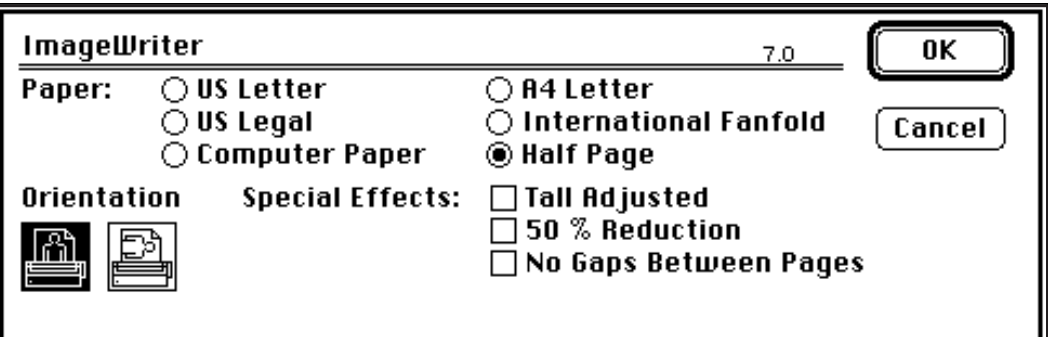

The 'System Setup' menu contains all the items that the system uses to operate. All have a default setting and can be left as is, or fine tuned depending on the system operators needs.

- This menu item is a toggle switch that can be turned on or off. When the application is opened two things can happen. If 'Auto Launch' is 'OFF' then the system operator will be left at the basic system screen. From here the system operator can manipulate any data in the system or launch the system. There is NO protection for the system. If 'Auto Launch' is 'ON' then a 10 second timer is presented. The system operator can abort the launch if he/she enters the current system password. If left, the system will launch and present the system operator with a dialog to decide if he/she wants to print the System startup report. From here the system operator has complete access to all the Reservation or Checkout functions. The password is needed to exit this area. **Auto Launch is...**
- This allows you to set the system password. The password is case sensitive so you will be asked to enter it twice to verify that you have typed the correct data. (*Note*: If you select OK twice without any data being in the dialog you are telling the system that you want no password. If you do this then anytime you would be requested a password, it acts like you have entered the password correctly, e.g. The launch timer would automatically abort. This however allows anyone to 'launch' and 'unlaunch' the System. If a password is installed then you will have to enter it correctly before you will be allowed to enter a new one.) **System Password...**
- This allows you to set the access level for certain system functions after the system is 'launched'. When the system is 'unlaunched' it is assumed that you know what you are doing and it does not verify your access. There are five (5) levels of access **Function Access...**

ranging from 'Open' which means no restrictions to 'Password' which is the highest level. Levels 1 - 3 are also illustrated here. To have access to that level, your initials, 3 letter code or pin number must be on file

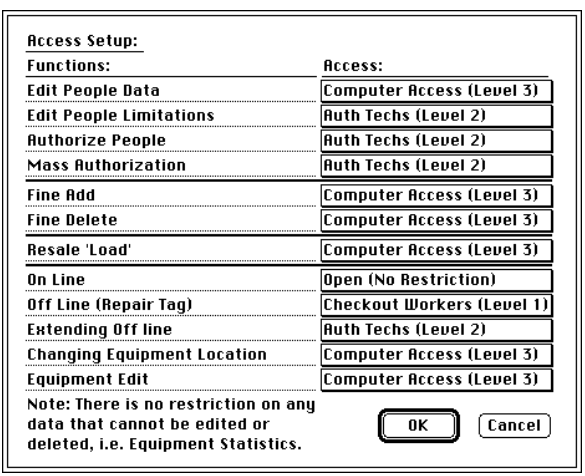

in the appropriate access list. These lists are available under the 'Checkout Worker...', 'Auth Techs...', 'Computer Access...' options of the 'Access Initials' sub-menu in the 'System Setup' menu or under 'Access Pin Numbers..' in the same menu. You have access to the level you are on plus any level lower than you. Each item is set by selecting the appropriate access box and selecting the access

level from the pop-up menu presented.

(*Note*: When you are asked for the Password, you must enter the Password, however when you are asked for initials you must enter valid initials, the Password will not be accepted. If you set the access to be Password and no system password is set then it acts the same as 'Open' access.)

Equipment Codes... All equipment 'numbers' in the system must begin with a letter. You can control if a letter is active or not by using equipment codes. A letter is activated using 'Access'. If a letter has 'None' for access then the system will not let that letter be used for an equipment number. There are three other choices, 'Open', 'Restricted', and Computer'. 'Open' and

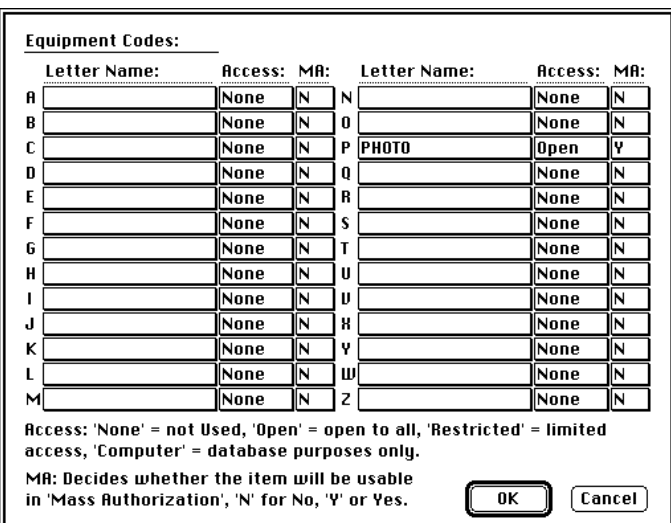

'Restricted' denote equip-

ment that people can have access to, 'Computer' is used to denote items that are being added for database purposes only and are not accessible by users. 'MA' is used to denote if you can make a group in 'Mass Authorization' of this

type. 'Y' means you can, 'N' you cannot.

The difference between 'Open' and 'Restricted' is subtle but important.

#### **Scenario**:

Code the letter 'A' as 'Open' Equipment type of 'Monitor' that is 'General' not 'Authorized'. Two items: A-1-AA, A-2-AA

Code the letter 'B' as 'Restricted' Equipment type of 'Camera' that is 'General' not 'Authorized'. Two items: B-1-BB, B-2-BB

When a user comes to reserve these items the system allows the person to access the 'Monitor' type. However it notes that 'Camera' is restricted and it then checks the 'Mass Authorization' groups for a group of type 'B'. If it finds it, it then checks to see if the person is on that list. If the person is then he/she can have access to that type of equipment. If he/she is not, or a group of this type does not exist then access is denied.

In both cases, if the equipment is 'Authorized' then the person must be authorized for the item before he/she can have access to it.

(*Note*: Once these items are enabled and equipment or groups exist for a specific code, they cannot be disabled until the equipment or groups have been removed from the system.)

This allows you to enter data specific to the site. This data is used to denote equipment coming from different sites, if more than one location is active. An organization name and Initials, a valid location, building name, address, phone number and account number can be entered. All name and address data appear **Site Information...**

on the Agreement and Fine forms.

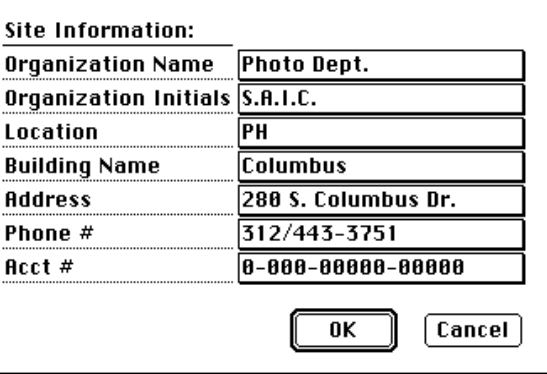

The 'Acct #' is used to denote which account number, if any, a fine amount is to be paid into.

The most complex item on here is the **location**. This is used to denote what items the system will allow the user to have access to when making Reservation and Checkout requests. When a piece of equipment is entered into the database it is given a location. This data can be a two letter code or a two letter code located with something, i.e. 'PH' or 'PH W/M-1-TV'. Only items with two letter codes are available for direct Reservation or Checkout. If NO location is supplied then the user is presented with ALL equipment in the system that is currently On Line and has a valid two letter location. If you do use a two letter location then the user is presented with the equipment that matches this location. In this illustration the valid location is 'PH'. **Location**

(*Note*: The location can be changed at anytime but any Reservation or Checkout requests in the system will not be changed. Furthermore if you use 'Fine Transfer' to exchange fine data with other systems, then changing this location will adversely affect that process.)

#### **Operating Times...**

(*Note*: 'Fine Transfer' is covered in the 'Multiple Locations' chapter.) This allows you to control when the system is open for business and for how long. The time can range from 'Closed' (never open) to 'Open' (never closed). Lunch

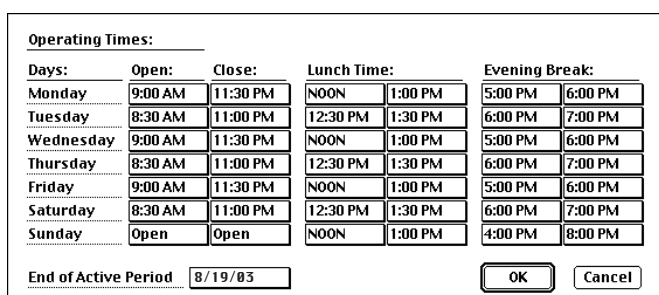

times for each day can be set independently. You must enter an Open time before you can select a Close time and you must enter a close time for lunch before you can select the time you re-open.

The same applies for the evening break time, the close time must be selected before the time that you reopen.

The '**End of Active Period**' is the last date that the system will currently take Reservation or Checkout requests for, e.g. it could denote the end of a semester. (*Note*: The open time is when you are open for business, items can come and go then, but the close time means you are closed, items can come back, but they cannot go out. Same rules apply for lunch. The system also rounds off the real world clock to the nearest half hour for use in the system. The way it rounds the time off is as follows:

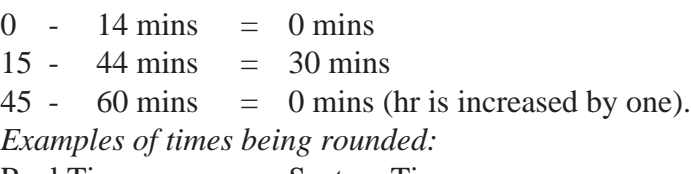

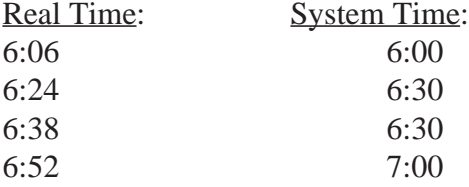

There is also a 30 min period enforced between reservations. The 30 min period is used to give people extra time to return equipment and techs time to inspect the equipment for damage before it goes out again.)

## **Operating Information:**

This allows you set more general information that the system needs to run.

If you enter the name of a valid hard disk in either **Backup Disk #1 or #2**, then during the nightly 'ShutDown' procedure the system will backup all data to the hard disks. The disks cannot have the same name as the one you are currently using. If two names are supplied the system will alternate nightly, backing up to each drive in turn. This gives you two days of **Backup Disk #1 or #2**

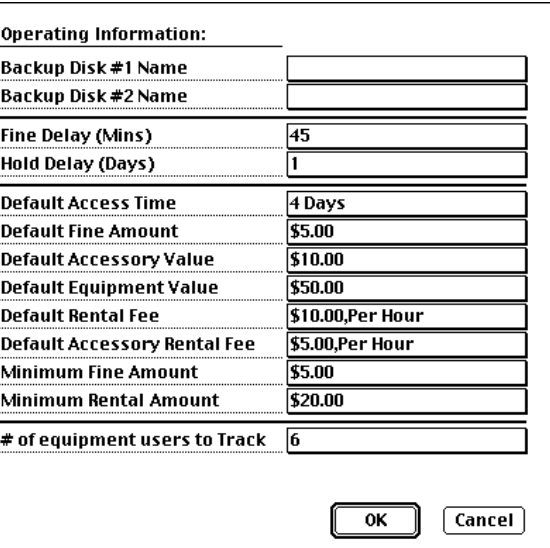

backups to refer to in the event of some disaster affecting your main system.

- This is used to denote how many minutes late a piece of equipment can be before the user is assessed a fine. If no number is specified then no fine will ever be imposed. This is different from equipment being late. If a piece of equipment is late then it must be returned in the system. This number only decides if the user will get a fine for it being late or not. **Fine Delay (mins)**
- This is used to denote how many days a user has to pay a fine before it becomes a hold. In the event of a fine becoming a hold, the user is locked out of the system and can no longer make Reservation or Checkout requests. Similarly, if there is no number present then fines will NEVER become holds. **Hold Delay (Days)**
- This is used to denote the default access time (how long a piece of equipment can be Reserved or Checked out). This is used to set the access time for Cables and Accessories. It is also used as a fall back in the event of a piece of equipment missing that appropriate piece of information. **Default Access Time**
- This is used to denote the default fine value of a piece of equipment. This amount is used when fines are applied to Cables and Accessories. It is also used as a fall back in the event of a piece of equipment missing that appropriate piece of information. **Default Fine Amount**
- This is used to denote the monetary value that is used as the default value for accessory items. This is used in conjunction with 'Include Equipment Values on Agreement Form' (which is discussed under 'Operating Flags'.). With this flag turned on all values for equipment are printed along with the equipment. These **Default Accessory Value**

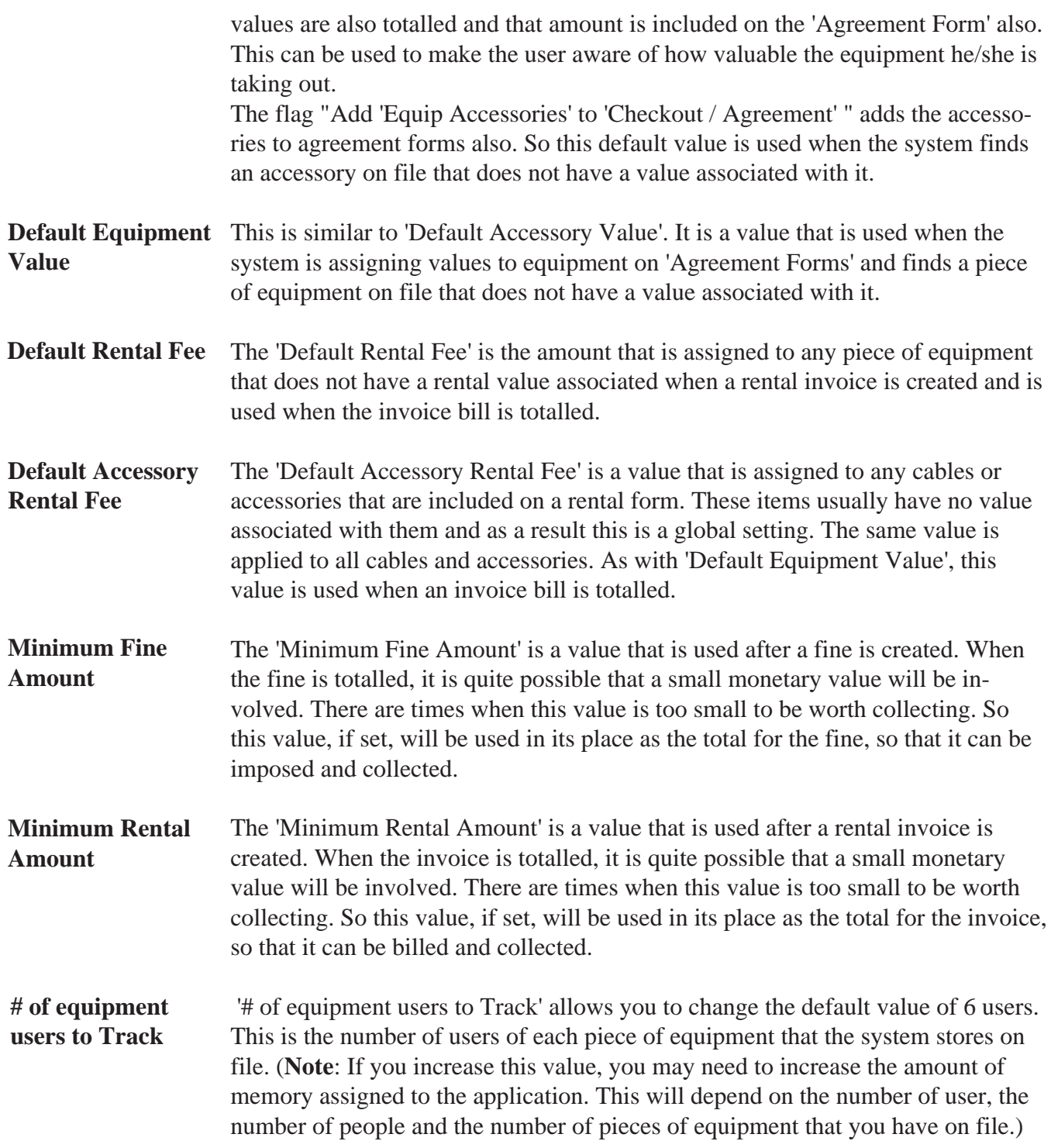

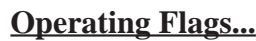

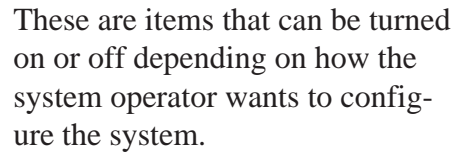

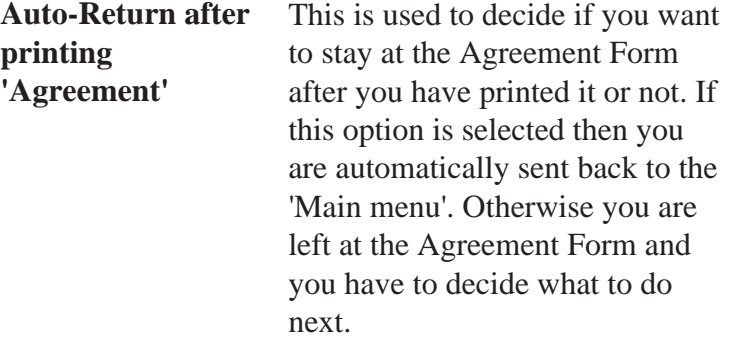

If turned on, is an added option that appears in Checkout in the event that a piece of equipment is **'Its Here!' Auto-Return option in 'Checkout'**

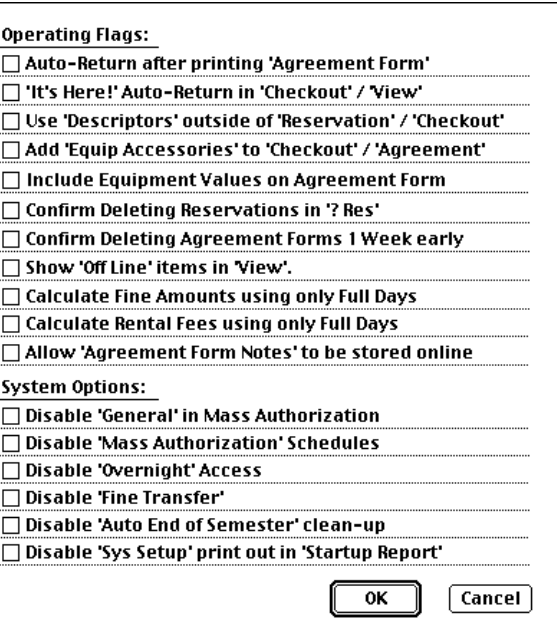

NOT available for the sole reason that it is checked out. This is to be used in the event that someone has forgotten to return it from a previous Agreement Form and the user can see it is present at the location. If they chose 'Its Here!', the system will automatically return it for you and add it to the current persons list of equipment as being available.

Obviously this command is a little dangerous because items could be returned without them actually coming back, so it is suggested that this option should be left off until the people using the system are up to speed with it, and are aware of the problem.

**Use 'Descriptors' outside of 'Reservation' / 'Checkout'**

'Descriptors' are text labels that can be assigned to individual pieces of equipment. If you create an equipment type called 'Monitors' and you assign several pieces of equipment to it. Then it is possible that you will lump several different monitors together to save space on the menu bar. You can then add a 'descriptor' to each equipment number so that the user knows what each items is, e.g. 'M-1-TV - 9in Portable', 'M-2-TV - 19in Color Monitor'.

When a descriptor is present it is automatically displayed along with the equipment number in 'Reservation' and 'Checkout'. This helps to ensure that the user gets the equipment he/she wants. With this item selected these 'descriptors' are presented anywhere the equipment ID number is shown, this includes 'View'. The option to turn this feature on and off is given because displaying the 'descriptors' can take a little time and may not be needed by all users.

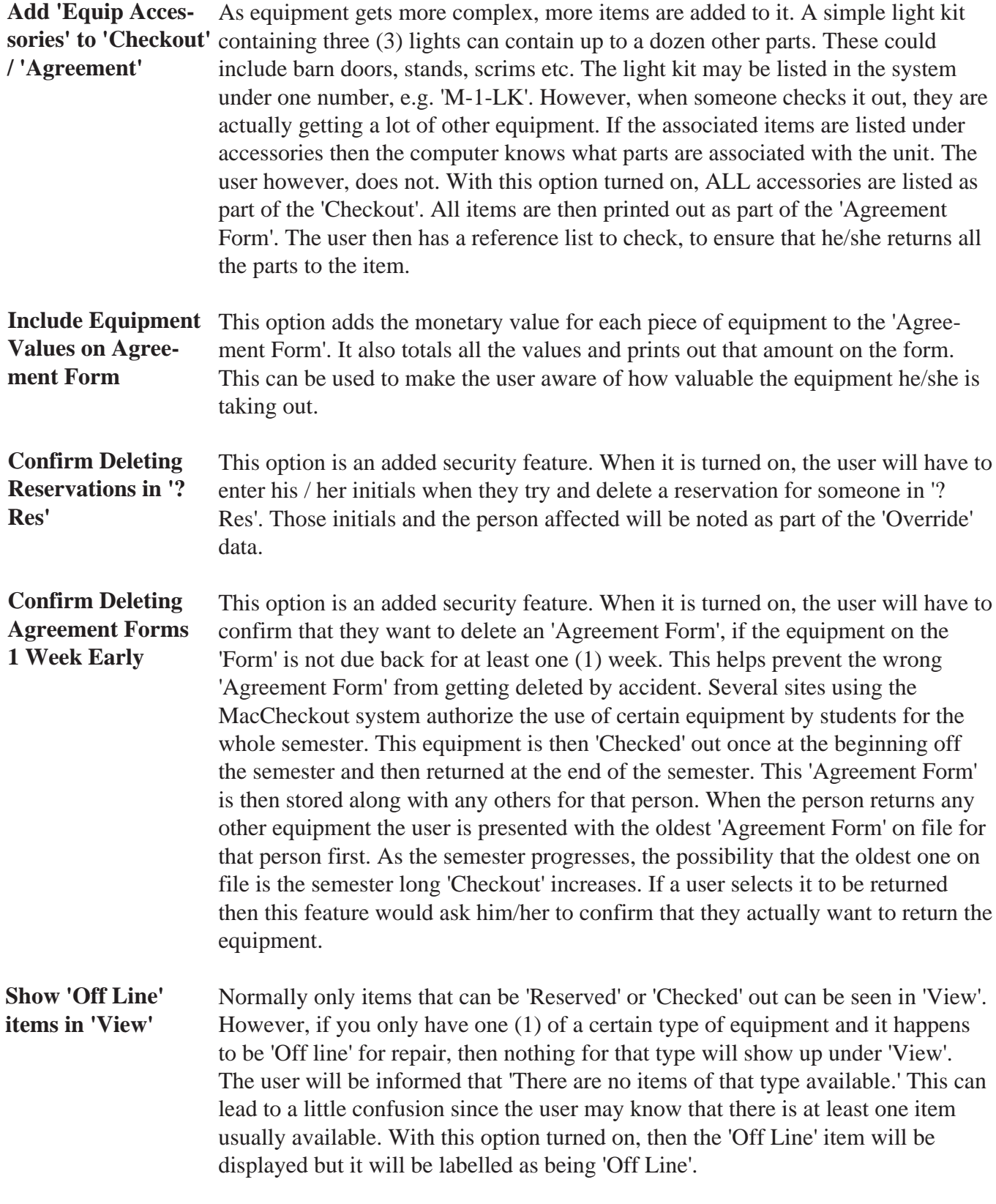

![](_page_16_Picture_115.jpeg)

## **Allow 'Agreement Form Notes' to be stored online**

This allows you assign a note to each agreement form. These notes are only stored on-line and are viewable every time the 'Agreement Form' is accessed. They are automatically deleted when the form is deleted.

![](_page_16_Picture_116.jpeg)

The image on the left shows this option turned ON, the partial image on the right shows this option turned OFF.

If you click on the button labelled "Notes:", you will be presented with a dialog that allows you to enter or delete the note to be assigned to the form.

![](_page_17_Picture_121.jpeg)

## **Rental Setup**

This is a sub-menu that hold the items required to enabled and configure the rental system that is built into MacCheckout. There are currently three (3) items listed: 'Rental Invoices are...', 'Rental Billable Hours...' and 'Rental System Info'.

'Rental Invoices are ...' is a toggle. By default it is 'OFF'. If you select it, then it will read 'ON'. In the 'ON' mode, 'Rental Billable Hours' and 'Rental System Info' are selectable. In the 'OFF' mode, both items are disabled. These two options are used to set up how invoices will work, if they are used at all. (**Note**: In the 'OFF' mode, no invoicing functions are available in MacCheckout.) **Rental Invoices are...**

'Rental Billable Hours' can be used to control what hours a person will be billed for an invoice. **Rental Billable Hours**

> If nothing (or everything) is selected, then the person will be billed for the duration of the checkout.

The buttons: Mon - Sun allow you to choose the day of the week you want to set the limits for. The time slots then let you turn on or off that particular hour as a billable item. The four buttons '9 AM -

![](_page_18_Picture_133.jpeg)

Noon'. '1 PM - 4 PM', '6 PM - 9 PM' and '9 AM - 4 PM', allow you to turn on or off all the hours between the two times. 'All' and 'None' will turn on or off all the hours for the selected day. 'ALL week' and 'Blank Week' will turn on or off all the hours for the week.

This option allows you to limit your invoice charges to time when the user can actually use the equipment, assuming that it will not be used 24 hrs a day. (**Note**: The settings are something you are going to have to consider carefully before you implement them as they can have a tremendous effect on the final total of an invoice.)

## **Rental System Setup**

'Rental System Setup' can be used to control how the invoicing system will be used.

'Use the current system data and acct#' is a toggle that can be 'ON' or 'OFF'. If it is 'OFF', then the data entered in 'Site Information' under the 'System Setup' menu will be used. If it is 'ON', then the eight (8) fields below will be enabled. This allows you to enter more specific information about your setup. This is the information that is printed out in the 'payable to' section of the invoice.

![](_page_19_Picture_144.jpeg)

'Use same Tax % as Resale' is a

toggle that can be 'ON' or 'OFF'. If it is 'OFF', then a value can be entered in the 'Tax' field. If it is 'ON', then the value used in the 'Resale' module will be used here, assuming one has been set. This 'Tax' value is then added to the subtotal value of the invoice, to produce a grand total.

(**Note**: This is used in the situation where some sort of sales tax is applicable to rented equipment.)

'Start Invoice Numbers at' allows you to set a starting value for your invoices. Three types of values can be used:

- 1/ Just a number, e.g. 111111
- 2/ A number that starts or ends with any combination of letters, e.g. AA111111 or 111111AAA
- 3/ A number that starts and ends with any combinations of letters, e.g. AA111111AAA.

Each time an invoice is issued, the number part of the invoice number has one (1) added to it. This ensures that no duplicate invoice numbers are issued.

'Store invoices on-line' is a toggle that can be 'ON' or 'OFF'.

**Important**: If this option is 'OFF', then NO invoice is saved on your hard disk. The invoice is generated in real-time and printed out as needed. This invoice can only be generated as long as the 'Agreement Form' for the selected checkout is on file.

If this option is 'ON', then an invoice is saved on your hard disk. A folder called 'MacCheckout->Invoice' is created inside the 'MacCheckout' folder. Then a folder for the current month is created, e.g. 'MacCheckout->JUN03' and then the invoice is saved to that folder. The invoice number is the name of the file that the invoice is saved to. This way all invoices are broken down on a monthly basis, which can be useful if you want to query them at a later date. (**Note**: See the new 'Rental Invoices' option under the 'Function' menu later in this document for an explanation of the query system.) These invoices stay on file, just like the repair and resale data.

**The question asked is why is there an 'OFF' option**. This has been requested by an institution that does not want an rental system. However they want the students to start dealing with real life scenarios like a budget for projects. This way each time the student checks an item out, they can get an invoice and keep track of how much they are 'spending' on their project. If they go over budget then they are penalized. In this scenario, no actual invoices need to be saved.

#### **Equipment Outside Sys Op Times**

This allows you to build a list of equipment that does NOT obey the system operating times.

When items on this list are selected in 'Reservation' or 'Checkout' the user has the full day to select from as far as times in and out are concerned.

An item can still only be checked out once but gives a more accurate portrayal of the usage time involved.

One negative is that the system does NOT know when the equipment is being returned late, since times when the system is closed can be used as a return time. As a result, when an item on this list is

![](_page_20_Picture_7.jpeg)

returned 'late', the system asks the user who is returning the item, if the item is actually late. If it is late then a fine card will be generated following normal guidelines.

#### **General**

This allows you to build a list of equipment that is available to people who have 'General' access. 'General' access can be assigned to a user via 'Mass Authorization'. Groups specifically for 'General' access can be created there. Equipment can be added as single types or as whole categories.

![](_page_21_Picture_111.jpeg)

#### **Restrictions**

This allows you to decide if you want to use a restricted system or not. (As discussed in 'System Restrictions' earlier) 'Enable' turns the Restrictions on and off. When you set the restrictions you should use the 'Cleanup Utilities' function 'Set Restrictions' to ensure that everyone in the database has their restrictions set to the current system restrictions. People who have restricted access can be given special access to certain items by adding them to the 'Restricted' access list. This is done by selecting 'add' and choosing the item(s) required. The item(s) will then appear in the scrolling list. Restricted users will then have access to those items.

![](_page_21_Picture_5.jpeg)

#### *Example*:

You run a restricted facility and it is only open to people accessing that facility,

hence only those people will have 'Open' access. However you must supply 'Copy Camera' access to whoever wants it. You would add 'Copy Camera' to this list and then that would be the only item available to people with 'Restricted' access. (*Note*: There is a special group code in 'Mass Authorization', '@Spc'. You can use this to 'Authorize' people with 'Restricted' access, without changing their status, if you need to do so. See the 'Mass Authorization' chapter for more information.)

#### **Special**

This allows you to have some control of the locations of items. As discussed earlier in 'Site information', if the system has an active two letter location then only items at that location are available for 'Reservation' or 'Checkout'. This, if enabled, allows you to access items currently not present at this location. 'Add' allows you to add equipment items to the list to be available for 'Reservation' or 'Checkout'. These are items that are NOT

![](_page_22_Figure_3.jpeg)

at this location. If you have equipment that has multiple locations then you can use 'Add Loc' to tell the system which locations to ignore. It automatically ignores the current location. When the System is launched and 'Special' is enabled, then a new menu 'Special' is displayed with these items in it.

(*Note*: You can only access 'Special', if the system has an active 2 letter location.)

#### **Setup / Pickup**

This allows you to control who has access to the 'Setup' or 'Pickup' Reservation functions. 'Add Group' gives you a list of active groups in the system, by default 'Faculty', 'Students' and 'Employee' will appear plus any other groups the user may have added. Choosing a group gives everyone in that group access to these functions. You can also add an individual ID number. The ID number must be currently on file in the database.

![](_page_23_Picture_101.jpeg)

#### **Holidays**

Allows you to make a list of dates when the system is closed. You cannot make Reservations or Checkouts for any date entered. It also does not let you bring back equipment on these dates. (*Note*: Dates added after Reservations or Checkouts have been made and that clash with those requests, will not affect them. They will still be noted as coming back on that date. Holidays should be set before any Reservation or Checkout data is entered for them to function correctly.)

![](_page_23_Picture_5.jpeg)

#### **Name Extensions**

This allows you to enter special three (3) letter codes that can be used in ID numbers for special ID's. The system format for a persons ID number is customized for each site, e.g. You can use seven (7) numbers, '0000000'. If you added 'COL' to the 'Name Extensions' list then you would be able to add an ID number like 'COL0000'. This can be used to create a fake person, to which special requests are associated, i.e. if a piece of equipment is needed every Tuesday from 4 - 6 PM for Authorization purposes, then a fake person could have this Reservation request assigned to

![](_page_24_Picture_83.jpeg)

them. This way you can make a fake person and not worry about using a real ID number that is not currently in use, since it may cause a conflict later which an actual persons ID number.

## **Access Initials**

This is a sub-menu that contains three (3) items: 'Checkout Workers...', 'Auth Techs...' and 'Computer Access...' and all work in a similar manner. Each one, when selected, presents a dialog that allows you to build a list.

**Checkout Workers... Auth Techs... Computer Access...**

These three lists are used to contain the initials or codes used by the system users to access the functions available to them when the system is launched. You have access to the level you are

on and any level below you. These initials or codes are

recorded each time they are used and the system operator can track any unauthorized access.

![](_page_25_Picture_143.jpeg)

![](_page_25_Picture_144.jpeg)

![](_page_25_Picture_145.jpeg)

(*Note*: Level 3 is the highest level.)

## **Access Pin Numbers**

'Access Pin Numbers' is a new item on the 'System Setup' menu. It displays this dialog. It allows you to enter a workers name and assign them a level and pin number which can then be used to access the functions in MacCheckout. The levels work the same as in 'Access Initials' but the pin numbers give you some more security as they are harder to guess than peoples initials.

![](_page_25_Picture_146.jpeg)

(**Note**: Items on lists can be deleted by holding the 'Option' key while selecting them)

**Access Pin Numbers**

You MUST set a 'Length of Pin' before you enter any names, if you want to use the 'Have "MacCheckout" supply pin number'. The later is a toggle that can be 'ON' or 'OFF'. If it is 'OFF', then 'Length of Pin' is ignored and you have to enter the pin numbers manually.

Selecting 'Add' will display a series of dialog boxes that allow you to enter the persons 'Last Name', 'First Name' and 'Access Level'. You will also be asked for a 'Pin Number' if the 'Have ...' option is turned 'OFF'. This dialog is then displayed to let you edit any of the values before you actually assign them.

![](_page_26_Picture_148.jpeg)

'Print' will allow you to print out the list of users on file along with their pin numbers.

#### **Cables**

This allows you to create a global list of cables that are available for 'Checkout'. No cable can be reserved.

All available cable ends are added using the 'Add' button.

You then 'build' the cables by

selecting two ends, one after

![](_page_26_Figure_9.jpeg)

another to make a cable appear in the 'Cables' list.

*Example*: 'BNC>>BNC' was created by:

a/ Select BNC = 'BNC>>' in 'Cables'

b/ Select BNC again = 'BNC>>BNC' in 'Cables'

If you 'Option' click on a cable you can delete it.

If you 'Option' click on a cable end you can delete it and / or all cables using that end.

Clicking beside the 'Menu' option gives you a pop-up list of all menus that will be active in the system after launch. You can then choose which one 'Cables' will appear on.

(*Note*: The menu will be the same for 'Accessories', (if applicable).)

## **Accessories**

This allows you to create a global list of 'Accessories' that are available for 'Checkout'.

No Accessory can be reserved. Items are added to the list by selecting 'Add' and typing in the new item.

An Item can be deleted by 'Option' clicking on it.

Clicking beside the 'Menu' option gives you a pop-up list of all menus that will be active in the system after launch. You can then choose which one 'Accessories' will appear on.

![](_page_27_Picture_72.jpeg)

(*Note*: The menu will be the same for 'Cables', (if applicable).)